## **ALLEN&HEATH**

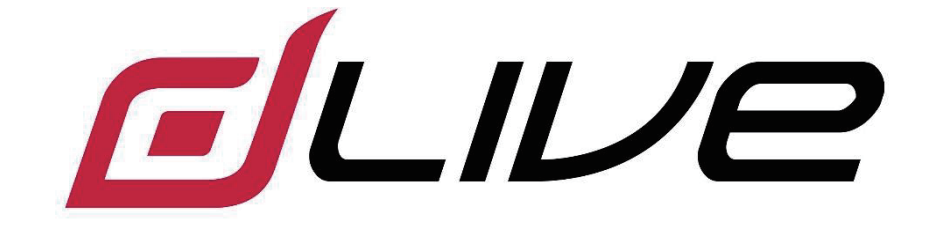

### **C シリーズスタートガイド C1500 / C2500 / C3500**

 作業を開始する前に、ALLEN & HEATH ウェブサイト(www.allen-heath.com) で最新の dLive ファームウェアをご確認ください。

#### ■安全上のご注意

取扱説明書には、お使いになる方や他の人への危害と財産の損害を未然に防ぎ、安全に正しくお使いいただ くために、重要な内容を記載しています。以下の注意事項をよくお読みの上、正しくお使いください。

注意事項は危険や損害の大きさと切迫の程度を明示するために、誤った扱いをすると生じることが想定され る内容を次の定義のように「警告」「注意」の二つに区分しています。

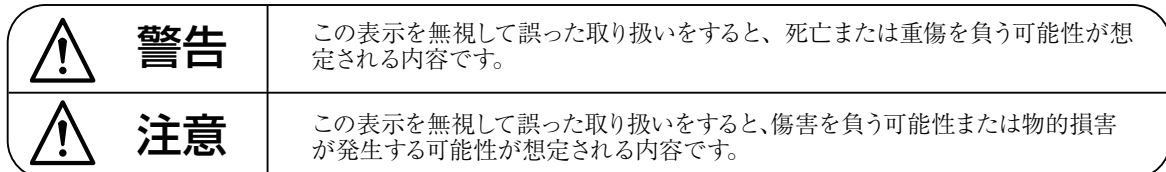

警告

- ●水に入れたり、ぬらしたりしないでください。 火災や感電の原因になります。
- AC100V 50/60Hz の電源で使用してください。 これ以外の電源では、火災や感電の原因となり ます。
- 必ず専用の電源コードを使用してください。こ れ以外のものを使用すると火災の原因となりま す。
- 付属の電源ケーブルを他の製品に使用しないで ください。
- 電源コードの上に重い物をのせたり、熱器具に 近づけたり、無理に引っ張ったりしないでくだ さい。コードが破損して火災や感電の原因にな ります。電源コードが傷んだら (断線や芯線の 露出など )、直ちに使用を中止し販売店に交換 をご依頼ください。
- 水が入った容器や金属片などを、機器の上に置 かないでください。こぼれたり、中に入ったり すると、火災や感電の原因となります。
- 万一、落としたり筐体を破損した場合は、直ち に使用を中止し、修理を依頼してください。そ のまま使用すると、火災の原因となります。
- 雷が鳴り出したら、金属部分や電源プラグに触 れないでください。感電の恐れがあります。
- 煙がでる、異臭がする、水や異物が入った、破 損した等の異常がある時は、ただちに電源プラ グをコンセントから抜き、修理を依頼してくだ さい。異常状態のまま使用すると、火災や感電 の原因となります。
- 分解や改造は行わないでください。お客様が保 守できる部品は、内部にはありません。分解や 改造は保証期間内でも保証の対象外となるばか りでなく、火災や感電の原因となります。

注意

- 不安定な場所に設置しないでください。落下に よるけがの原因となります。
- 以下のような場所に設置しないでください。
	- ・直射日光の当たる場所 ・湿気の多い場所
	- ・温度の特に高い場所、または低い場所
	- ・ほこりの多い場所 ・振動の多い場所
- 機器をラックに設置する場合は、必ず専用のラッ クマウント金具 (オプション)を使用し、重量を 支えるために全てのネジをしっかり固定してく ださい。落下すると、けがや器物を破損する原 因となります。
- 配線は、電源コードを抜いてから説明書に従っ て正しく行ってください。電源コードを差し込 んだまま配線すると、感電する恐れがあります。 また、誤配線によるショート等は火災の原因と なります。
- 電源を入れる前に、音量を最小にしてください。 突然大きな音が出て聴覚障害などの原因となり ます。
- 機器の移動は、電源プラグをコンセントから抜 き、他の機器との接続を全て外してから行って ください。
- ぬれた手で電源プラグを抜き差ししないでくだ さい。感電の原因となります。
- 電源プラグを抜くときに、電源コードを引っ張 らないでください。コードが傷つき火災や感電 の原因となります。

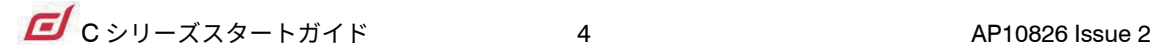

#### ■はじめに

このたびは本製品をご購入いただき、誠にありがとうございます。

まずこちらの取扱説明書をお読みいただき、性能をご理解いただいた上で用途に応じた最適な使用方法を追 求してください。

#### 保証について

- ・ 保証書は必ず「お買い上げ年月日」「お買い上げ店名 / 所在地」の記入をご確認いただき、製品とともに お受け取りください。お買い上げ日より 1 年間は保証期間です。保証書記載事項に基づき、無償修理等を 保証させていただきます。修理等はお買い上げの販売店までご依頼ください。
- ・ お買い上げ時に「お買い上げ年月日」「お買い上げ店名 / 所在地」が正しく記入されていない場合は、保 証書が無効になり、無償修理を受けられないことがあります。記載内容が不十分でしたら、速やかに販売 店にお問い合わせください。
- ・ 改造など通常の使用範囲を超えた取扱いによる故障や、設計・製造以外の要因で起きた不都合は期間内で あっても保証の対象外となります。

#### 故障かな?と思われる症状が出たときには

こちらの取扱説明書をもう一度お読みになり、接続や操作などをご確認ください。それでも改善されないと きはお買い上げの販売店までお問い合わせください。調整・修理いたします。

## 困包内容

以下のものが揃っていることを確認してください。

- dLive サーフェイス
- 安全上のご注意およびマニュアルダウンロードのご案内
- 電源ケーブル
- ダストカバー

## 目次

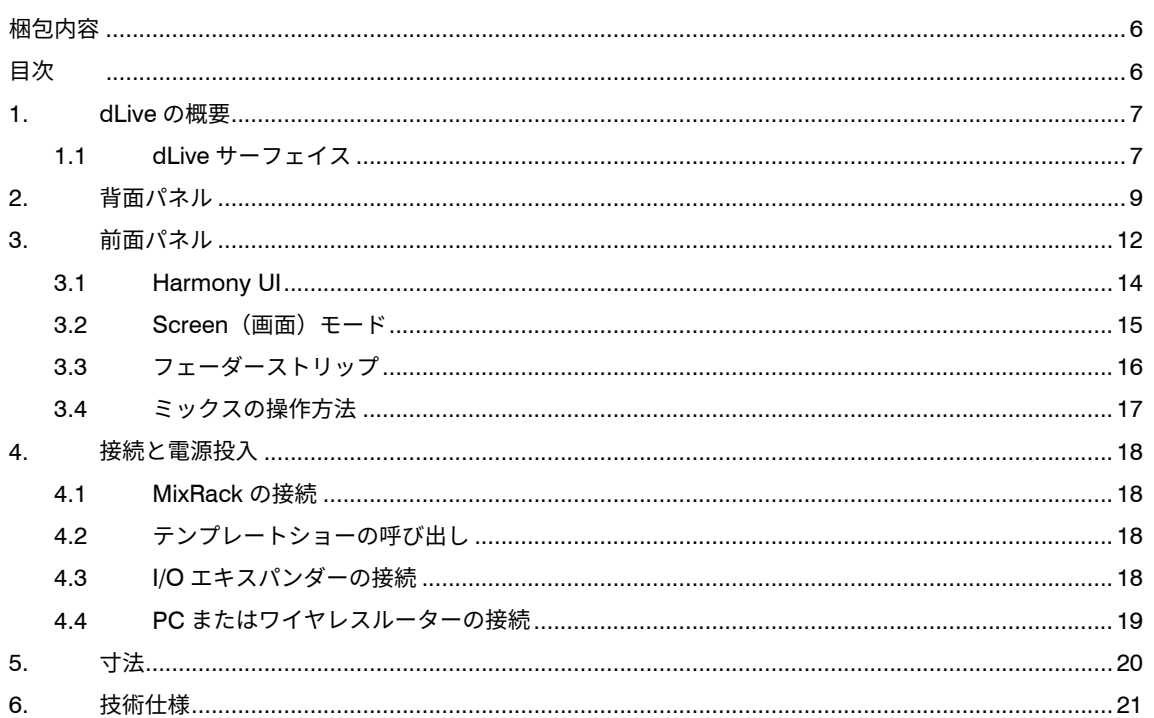

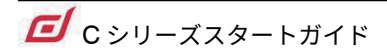

## **1. dLive の概要**

dLive は、あらゆるライブ音響用途に極めて柔軟なソリューションを提供する分割型デジタルミキシングシステ ムです。コントロールサーフェイスから入出力機能付きのミックスエンジンを分離したことで、オーディオとプ ロセッシングを必要な場所に配置でき、多彩なコントローラーとオーディオ・ネットワーキングを提供します。 dLive の詳細については、ALLEN & HEATH ウェブサイトを参照してください。

**MixRack** は dLive システムの心臓部で、XCVI プロセッシングコアを搭載するほか、オーディオ I/O、コントロー ル、オーディオネットワーク用ポートを備えています。**サーフェイス**は実質的に MixRack のコントローラーで すが、背面にビルトインされたオーディオ I/O コネクタとオーディオ・ネットワーク ポートが追加されています。 DX エキスパンダーの追加により I/O の拡張が可能です。

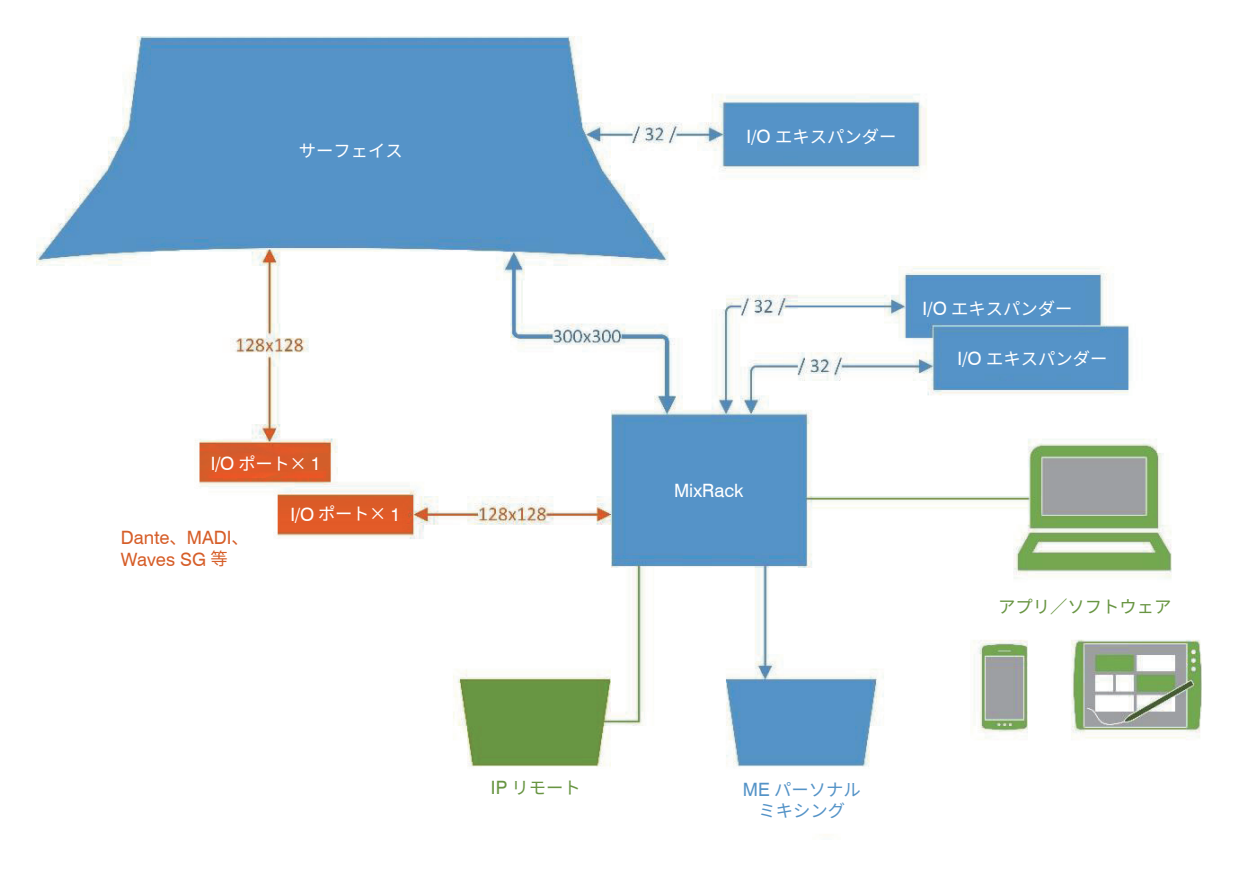

#### **1.1 dLive サーフェイス**

d Live C Class は、異なるサイズのサーフェイスが用意されています。C Class (C1500、C2500、C3500)は 共通の I/O を備えており、フェーダーとタッチスクリーンの数のみが異なります。

※ C Class サーフェイスは、S Class 用 Mix Rack DM シリーズと互換性がありますが I/O 数、I/O 用ポート、 リダンダント PSU(電源)、gigaACE ⇔ DX 間のケーブル・リダンダントなどが S Class サーフェイスと異な ります、ご注意ください。

dLive C Class サーフェイスは次のような機能を備えています。

- フル・アサイナブル・レイアウト
- 12 インチ静電容量式タッチスクリーン(1 画面または 2 画面)
- ジェスチャーコントロール(ピンチ、スワイプ、ドラッグ & ドロップ)
- シーン、メーター、FX などの管理用に柔軟に設定可能なウィジェットエリア
- 19 個のアサイナブルソフトキー
- モニターエンジニア用のウエッジと IEM のフェーダーストリップ
- 包括的なマルチ・ポイントのメーター
- 日中でも優れた視認性
- USB ステレオレコーディング/プレイバック

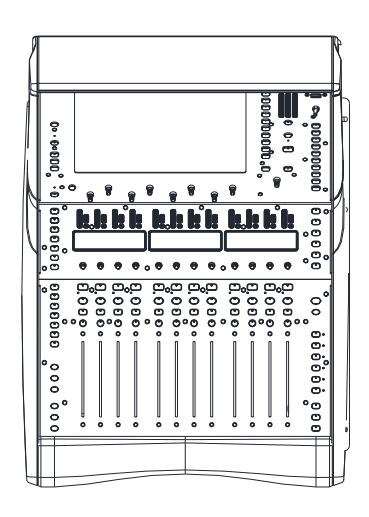

#### **C1500**

12 フェーダー、6 レイヤー = 72 ストリップ (1 画面)

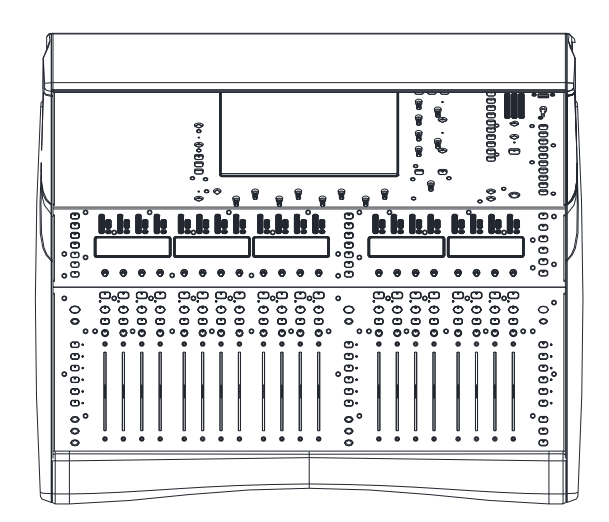

#### **C2500**

20 フェーダー、6 レイヤー = 120 ストリップ (1 画面)

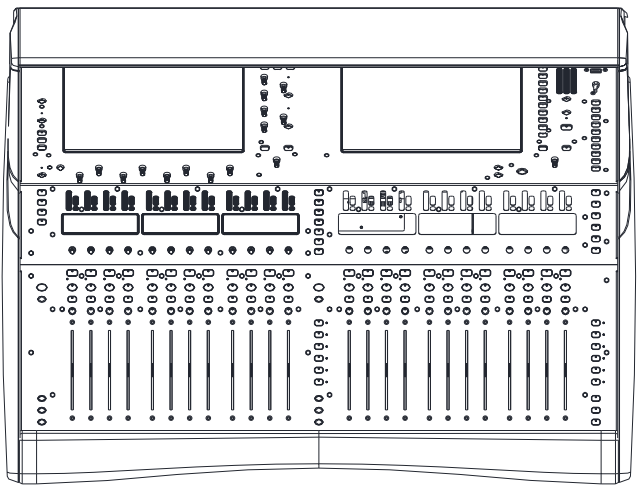

#### **C3500**

24 フェーダー、6 レイヤー = 144 ストリップ (2 画面)

## **2. 背面パネル**

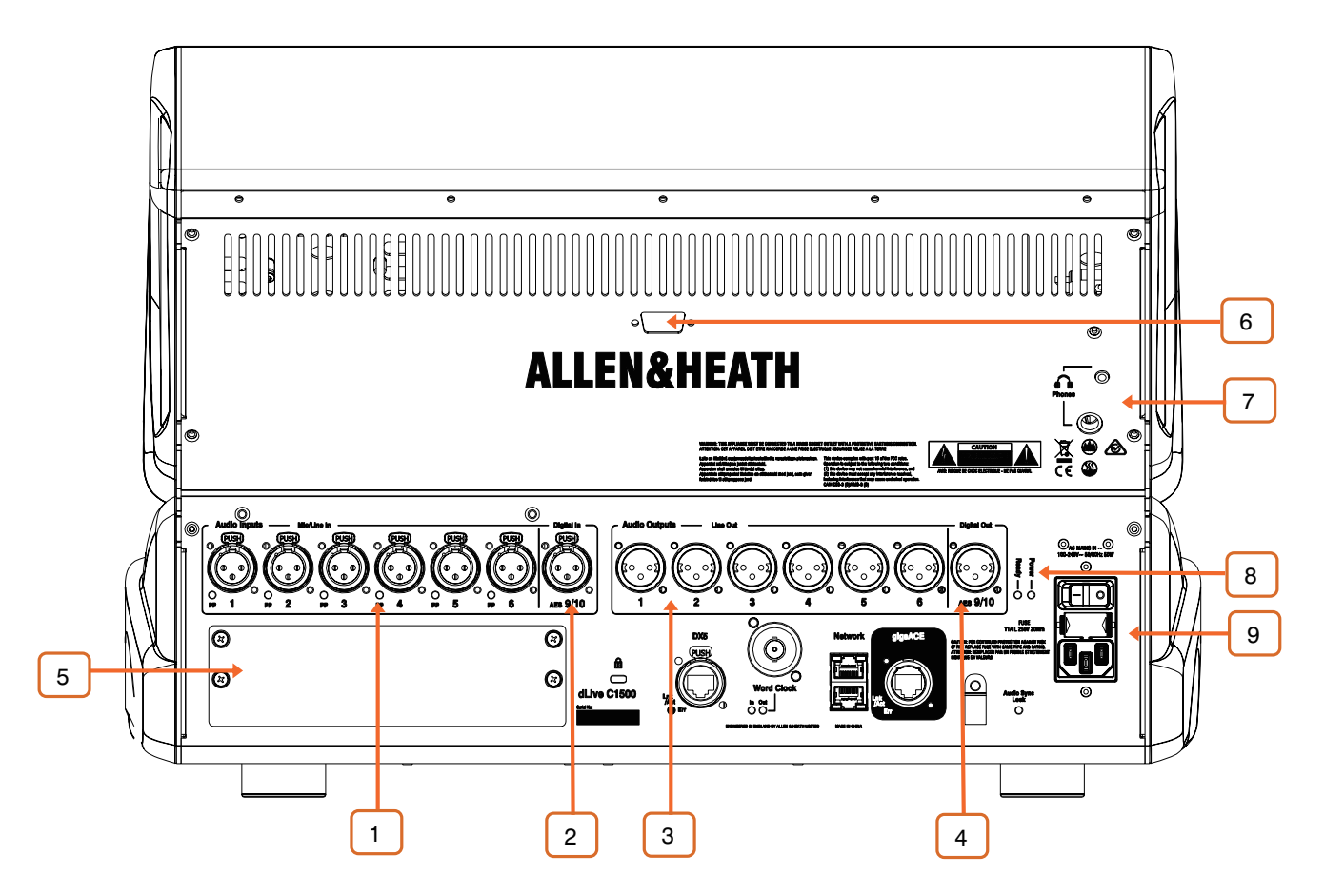

<mark>1 マイク/ライン入力</mark>:マイク/ラインレベルのバランス/アンバランス信 号に対応した 6 系統のリコーラブル・プリアンプを搭載しています。ゲイン、パッド、 +48V ファンタム電源はプリアンプ内でデジタル制御されます。

内部供給または外部供給にかかわらず、ソケットでファンタム電源電圧が検出されると PP インジケーターが点灯します。

「**I/O**」または「**Processing**」>「**Preamp**」画面で、任意の入力端子を任意の入力チャ ンネルにパッチできます。

\_<mark>2 」 デジタル入力</mark>: ステレオ AES3 入力です (サンプリングレート: 32k ~ 96kHz)。SRC (Sample Rate Conversion) はバイパス可能です。

「**I/O**」または「**Processing**」>「**Preamp**」画面で、任意の入力端子を任意の入力チャ ンネルにパッチできます。

 $\begin{array}{ll} {\bf 3} & {\bf 5} & {\bf 6} \end{array}$  **ライン出力**:6系統のラインレベルのバランス XLR 出力です (定格レベル: +4dBu)。出力は、電源 ON/OFF 時のノイズ防止のためにリレー保護されています。「**I/O**」 画面で、任意の出力端子に信号をパッチできます。

\_<mark>4 \_</mark> **デジタル出力**:ステレオ AES3 出力です(48kHz / 96kHz 切替可能)。

「**I/O**」画面で、任意の出力端子に信号をパッチできます。

<sup>5</sup> **I/O ポート**:<sup>128</sup> <sup>×</sup> 128ch のオーディオインターフェースポートです。システ ム拡張、デジタルマイクスプリット、録音、または音声分配ネットワークのオプション カードをそれぞれ 1 枚装着できます。使用可能なオプションカードの一覧は、ALLEN & HEATH ウェブサイト (www.allen-heath.com) を参照してください。

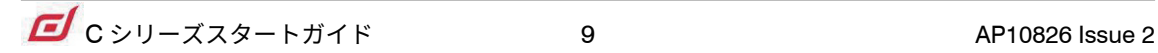

 iLive / GLD オプションカード(M-Dante、M-Waves、M-ES-V2、M-ACE、M-MADI)は、 M-DL-ADAPT アダプターに装着すると dLive で使用できます。M-DL-ADAPT は、SRC を 内蔵した 64 × 64ch、48kHz のインターフェースとして機能します。

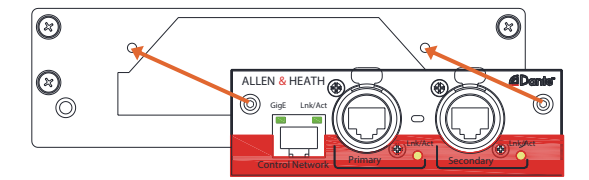

I/O ポートとの間の信号のパッチングは「**I/O**」画面で行います。

<sup>6</sup> **Screen Out(画面出力)**:外部モニターを接続するための VGA ポートです。 外部モニターは、いずれかのタッチスクリーン表示をミラーリングするか、3 番目の画面 として使用することができます。設定は「**Surface**」>「**Screen**」画面で行います。

外部モニターはスクリーンのタッチはサポートしていません。

<mark><sup>7</sup>」</mark> ヘッドホン出力(C1500 のみ): 標準 1/4" フォーンジャック及び 3.5mm ステ レオミニジャックのヘッドホン出力端子です。アームレストの下にもヘッドホン出力端子 を備えています。

<sup>8</sup> **ステータスインジケーター**:Power インジケーターは電源を入れると点灯 ーー<br>します。Ready インジケーターは、電源を入れた後、出力端子から音声を出力できる状 態になると点灯します。

<mark>9 )</mark> 電源:IEC コネクター、ヒューズ、ON/OFF ロッカースイッチを備えています。 パネルに印刷された安全上の注意事項に従ってください。

電源ケーブルを固定するためのプラスチック製の P クリップケーブルクランプが付属し ています。クランプにケーブルを差し込み、トルクス T20 ドライバーで固定します。

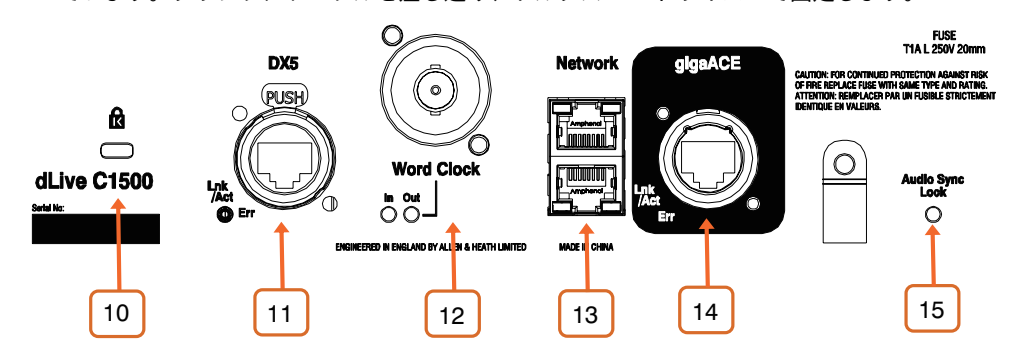

<sup>10</sup> **ケンジントンロック**:標準の盗難防止用具であるケンジントンロックを装着 するためのセキュリティースロットです。

<mark>11 DX リンク</mark> : DX ェキスパンダーを Fast Ethernet(IEEE 802.3 レイヤー 2 準 ーニング・シープ・DX エイスパング - E rast Ethoriot (IEEE 002.0 レート・セー<br>拠)で接続するための EtherCon ポートです。1 本の CAT5e またはそれ以上のカテゴリ のLANケーブルケーブルで32×32chの96kHzオーディオおよび制御信号を伝送します。

DX エキスパンダーとの間の信号のパッチングは「**I/O**」画面で行います。

**12 ワードクロック I/O**:外部オーディオクロックとの同期または他の機器への クロック供給のための BNC コネクターです。

<u>13</u> **ネットワーク**:2系統の RJ45 ギガビットイーサネットポートです。PC また はワイヤレス・ルーターを接続して、dLive Editor または iOS アプリで使用します。ネッ トワーク上のすべてのデバイスには、適合する IP アドレスが必要です。

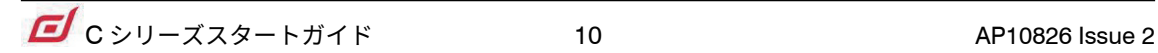

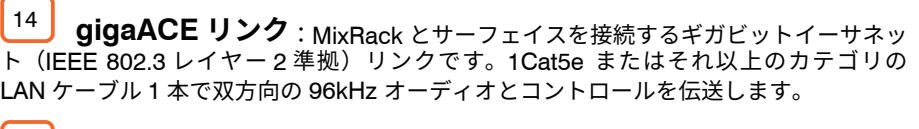

15 Audio Sync Lock インジケーター: 有効なクロックソースと同期すると 点灯します。

## **3. 前面パネル**

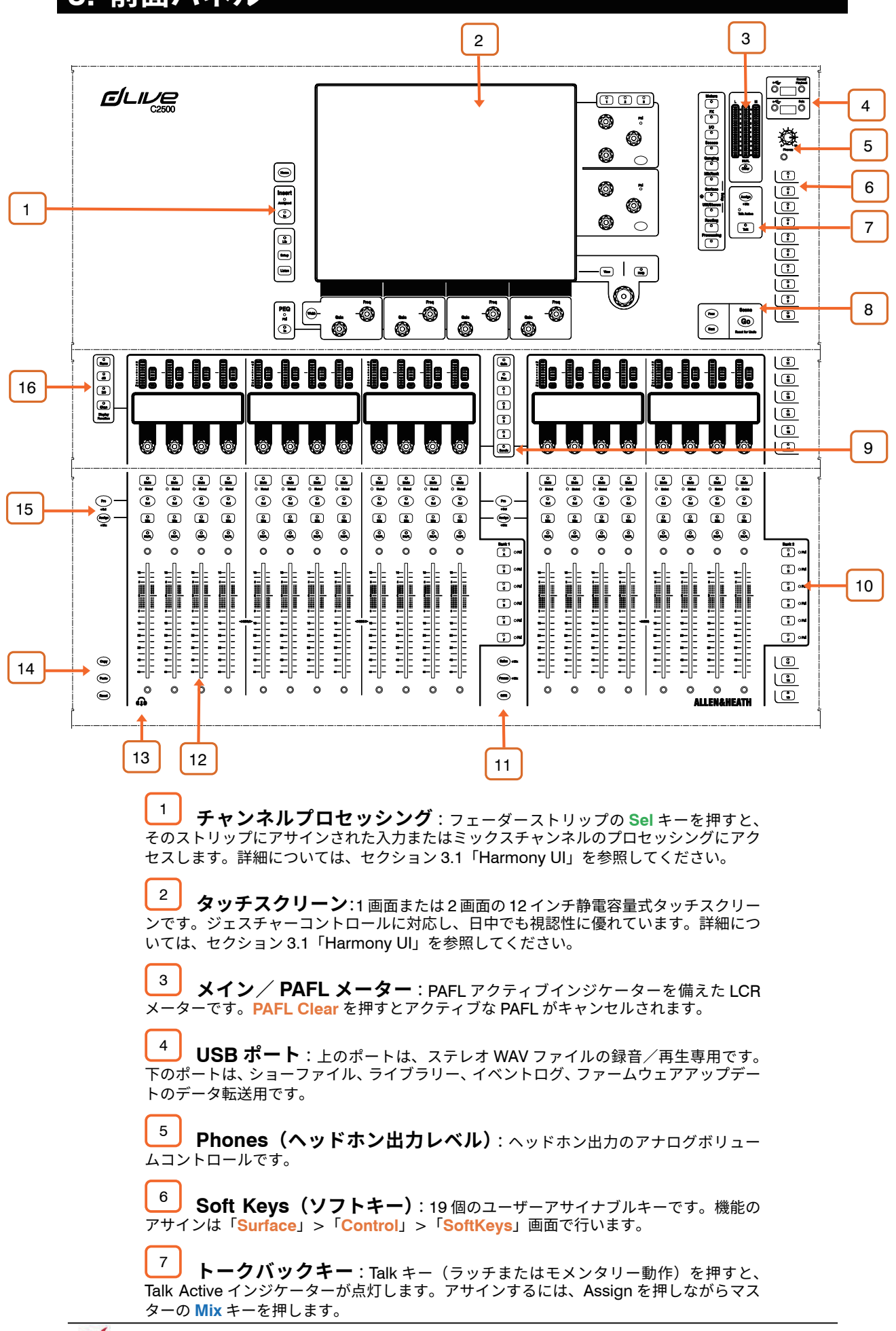

<sup>8</sup> **シーンナビゲーション**:**Go** を押すと、次のシーン(システム画面の右上隅 に表示)が呼び出されます。このシーンは、「Scenes」メニューおよび「Scenes」ウィジェッ トで、緑色でハイライト表示されます。呼び出す前に、**Prev / Next** キーを使用して次 のシーンを選択します。

Reset を押しながら **Go** を押すと、偶発的な呼び出しが取り消され、前の設定に戻ります。

<sup>9</sup> **Strip rotary mode (ストリップ・ロータリー・モード)**:フェーダー ストリップのロータリーエンコーダーの機能を選択します。フェーダーストリップのロー タリーでコントロールできるのは、プリアンプのゲイン、パン、アクティブになってい るミックスへのセンド、および 4 つのアサイナブル機能です。アサインは「**Surface**」> 「**Control**」>「**Preferences**」画面で行います。ロータリー LED は、アクティブな機能 に合わせて色が変わります(ゲイン=赤色、パッド=黄色など)。センドモードの場合、 アクティブ・ミックスの色に従います。

**センド**機能をアサインした場合、ストリップのロータリーエンコーダーでアクティブ・ミッ クスへのセンドレベルをコントロールし、フェーダーでメインミックスへのチャンネルレベ ルをコントロールします(つまり、「センズ・オン・フェーダー」が一時的に無効になります)。

<sup>10</sup> **Layers(レイヤー)**:バンクごとに <sup>6</sup> つのフェーダーストリップレイヤーを 切り替えます。赤色のピークインジケーターは、対応するレイヤー内のチャンネルがクリッ プする 5dB 手前に達すると点灯するため、レイヤー全体の信号の状態を常時監視できます。

「**Surface**」>「**Control**」>「**Preferences**」画面でバンクをリンクできます。レイヤーキー は、リンクされたすべてのバンクに影響します。例えば、レイヤーを変更する時に 2 つの バンク全体にわたって入力ストリップを「同期」した状態に保つといったことが可能です。

<sup>11</sup> **Safes**:このキーを押しながらストリップの **Mix** キーを押すと、そのチャンネ ルがシーンのリコールからセーフされます(変更から保護し反映させない)。選択したパ ラメーターのみをセーフするには、「**Scenes**」>「**Scene Safes**」画面を使用します。

**Freeze:**このキーを押しながらストリップの **Mix** キーを押すと、すべてのレイヤーにわ たってチャンネルが所定位置に固定されます。

**GEQ:**フェーダーで選択されているミックスの GEQ を表示します。押すごとに「高域」 →「低域」→「終了」が切り替わります。ストリップの LCD ディスプレイには周波数値 が表示され、ストリップメーターには各周波数バンドの RTA とピークバンドが表示され ます。これは、ステージモニタースピーカーの Ringing out (ハウリングのチェック)など、 問題のある周波数を見分けるのに役立ちます。

このモードでは、ミックス・マスターフェーダーは右側のストリップに表示されます。

\_\_**\_\_\_\_\_\_\_\_\_\_\_\_\_\_\_\_\_\_\_\_\_\_\_\_\_\_\_\_\_**<br>12 **フェーダーストリップ**:入力チャンネル、FX リターン、ミックス・マスター DCA、エンジニアのモニター/ IEM モニター、または MIDI をコントロールします。詳 細については、セクション 3.3「フェーダーストリップ」を参照してください。

ストリップレイアウトはユーザーによるアサイン可能で、シーンに保存されます。ストリッ プレイアウトの編集は、「**Surface**」>「**Control**」>「**Strip Assign**」画面で行います。

<mark>13 へッドホン出力</mark>:アームレストの下に、標準 1/4" フォーンジャック及び 3.5mm ステレオミニジャックのヘッドホン出力端子を備えています。

<sup>14</sup> **Copy**:このキーを押しながら以下のキーまたは領域を押すことにより、以下の コピー操作を実行します。

- ストリップの **Sel** キー:チャンネルプロセッシングをコピーします。
- ストリップの **Mix** キー:ミックス・アサインとセンドレベルをコピーします。
- タッチスクリーン上のハイライト領域:特定のプロセッシングブロックの設定 をコピーします。

**Paste**:このキーを押しながら **Sel** キー、**Mix** キー、またはタッチスクリーン上のハイラ イト領域を押すと、コピーした設定が貼り付けられます。

**Reset**:このキーを押しながら **Sel** キー、**Mix** キー、またはタッチスクリーン上のハイラ イト領域を押すと、関連パラメーターが工場出荷時の設定にリセットされます。

Reset キーを押しながらフェーダーを少し上げると 0dB に、少し下げるとオフに素早く 設定できます。

<sup>15</sup> **Assign(アサイン)**:このキーを押しながらストリップの **Mix** キーを押すと、 アクティブミックスへのアサインがオンまたはオフに切り替わります。

**Pre / Post**:このキーを押しながらストリップの **Sel** キーを押すと、アクティブミック スへのセンドがプリフェーダーまたはポストフェーダーに切り替わります。

Assign キーを押しながらマスターの **Mix** キーを押すと、すべてのチャンネルのオン/オ フが切り替わります。また、Pre / Post キーを押しながらマスターの **Sel** キーを押すと、 すべてのチャンネルのプリフェーダー/ポストフェーダーが切り替わります。

選択したチャンネルのアサインおよびミックスのプリフェーダー/ポストフェーダー設定 は、「**Routing**」画面で行うこともできます。

**16 LCD ディスプレイモード**: ストリップの LCD ディスプレイに表示する情報 を選択します。詳細については、セクション 3.3「フェーダーストリップ」を参照してく ださい。

#### **3.1 Harmony UI**

C3500 は 2 画面を搭載しています。左画面はチャンネルプロセッシング専用で、右画面にはステータス、シス テム設定、メモリー管理メニューなどが表示されます。C1500 および C2500 は 1 画面で両方の機能を備えてい ます。

dLive は、直感的で迅速な操作のために、取り囲むように色分けされたコントロール部分とタッチスクリーン操 作で統合されています。画面の専用エリアには対応するコントロールの値とステータスが表示され、一部のエリ アはユーザーによる設定またはアサインが可能です(ウィジェットエリア)。これらのエリアをタップすると、 メイン画面エリアに関連タブが開きます。

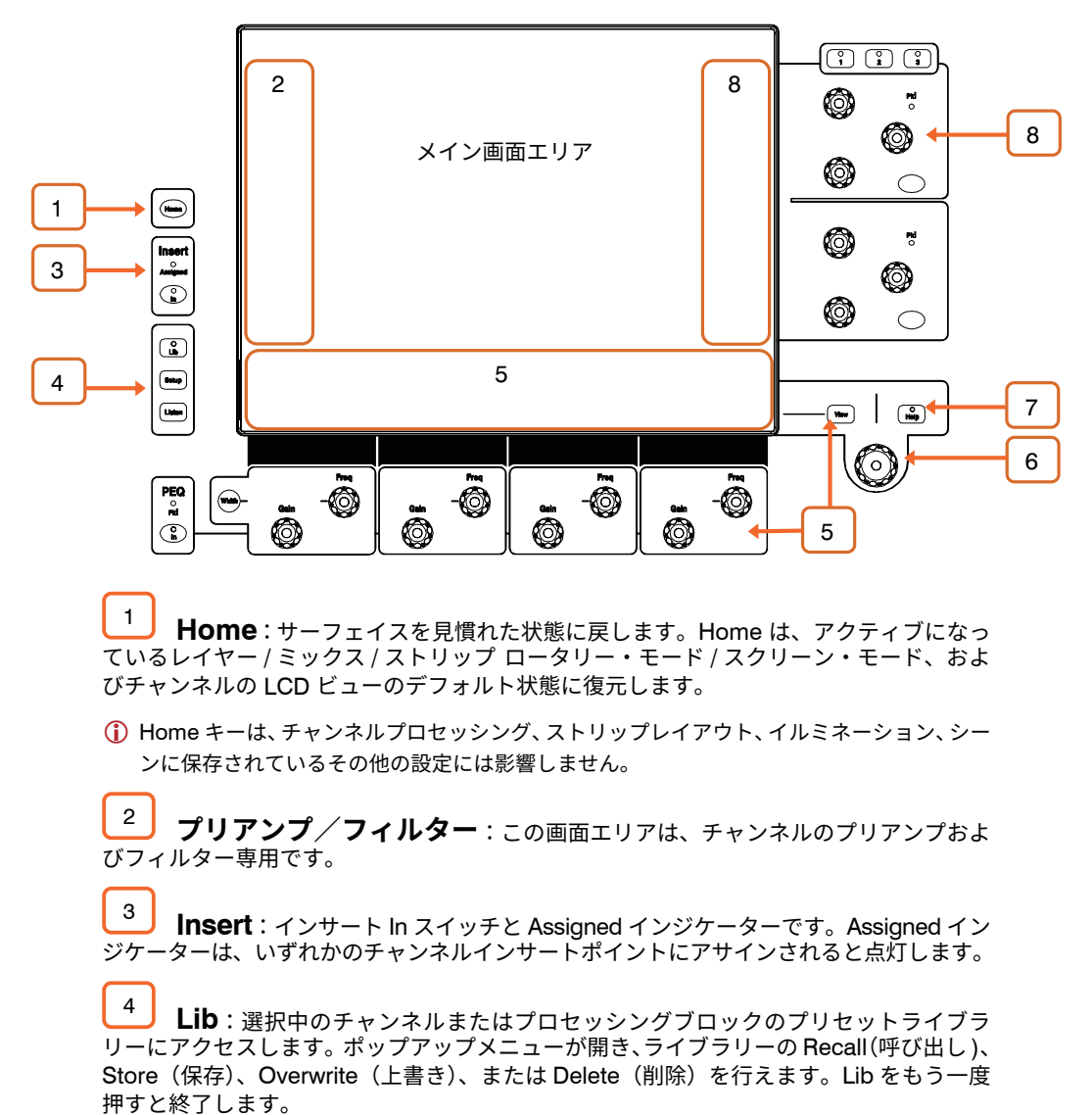

**Setup**:このキーを押しながら画面のハイライト領域をタップすると、その領域の設定を行 えます。例えば、ウィジェットエリアにタッチすると機能、表示、またはコントロールを設 定でき、メイン画面エリアにタッチすると表示されている項目のオプションを表示できます。

**Listen:**このキーを押しながら画面のハイライト領域をタップすると、選択チャンネルの 信号経路内のそのポイントを検聴できます。この信号は、一時的に PAFL バスおよび関連 メーターに優先します。

<sup>5</sup> **PEQ**:<sup>4</sup> バンドのパラメトリック EQ <sup>の</sup> In スイッチ、ピーク・インジケーター、 Width (幅)、Freq (周波数)、Gain(ゲイン)のコントロールを備えています。バンド 幅を調整するには、**Width** キーを押しながら Frequency コントロールを回します。

画面の専用エリアには、4 つのバンドごとまたは全バンドの PEQ パラメーター/特性カー ブが表示されます。このエリアは、スクロール可能なメーターブリッジなどの機能として 設定することもできます。設定するには、**Setup** キーを押しながらこのエリアにタッチ します。**View** キーを押すと設定された表示が切り替わります。

<sup>6</sup> **タッチ & ターン**:メイン画面エリア内のパラメーターまたは設定にタッチし、 その値をロータリーコントロールで調整します。

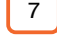

<sup>7</sup> **Help**:アクティブな画面の簡潔なヘルプテキストを表示します。

<sup>8</sup> **Soft Rotaries(ソフト ロータリー)**(C1500 を除く):<sup>3</sup> レイヤーに対 応した 3 個のアサイナブルロータリーを 2 ブロック備えています。ブロックごとに In ス イッチとピークインジケーターを備えています。

画面の専用エリアには、アサインされたコントロールのパラメーターとサムネイルイン ジケーターが表示されます。設定するには、**Setup** キーを押しながらこのエリアにタッ チします。3 つのレイヤーを切り替えるには、ロータリーの上にあるキーを押すか、ウィ ジェットエリア内をスワイプします。

 ソフトロータリーは、チャンネル選択またはアクティブミックスに追従するか、特定のチャ ンネルにロックするように設定できます。

#### **3.2 Screen(画面)モード**

各スクリーン・モード・ボタンにより、メイン画面エリアのメニューを選択します。

Matore  $\overline{\circ}$  $\overline{FX}$  $\overline{\circ}$ **VO**  $\overline{\circ}$  $\overline{\circ}$ ०  $\overline{\circ}$  $\overline{\circ}$ uuni/Si  $\overline{\circ}$ Routino  $\overline{\circ}$  $\overline{\cdot}$ 

**Meters**:入力メーター、FX メーター、ミックスメーター、RTA、スペクトログラム、お よび 4 つのカスタマイズ可能なメータービューにアクセスできます。

**FX**:16 の RackFX ユニットの表示、読み込み、設定を行います。各ユニットは、「Back Panel」ビューでインサートまたはセンド/リターンとしてパッチできます。

**I/O**:クロスポイントをタップすることでシステム入出力をパッチします。

**Scenes**:Scene Manager、Cue Lists、Scene Safes にアクセスできます。

**Ganging**:選択したパラメーターを複数のチャンネルにわたってリンクするギャング グループを作成します(最大 16)。

**MixRack Setup**:ミキサーのバス構成、入力のステレオ構成、ネットワーク設定、ユー ザープロファイル、トークバックアサイン、シグナルジェネレーター、音声同期、お よび I/O ポートオプションにアクセスできます。

**Surface Setup**:フェーダーストリップレイアウト、ソフトキー、およびカスタムロー タリー機能のアサイン、サーフェイスのイルミネーションと USB オーディオプレイ バック/レコーディングのコントロール、PAFL オプション、およびネットワーク設 定にアクセスできます。

**Util/Shows**:Show Manager、Library Manager、システム診断、画面/フェーダー のキャリブレーション、ファームウェアアップデート、MIDI MMC(MIDI Machine Control)にアクセスできます。

**Routing**:選択チャンネルのルーティングとアサインにアクセスできます。

**Processing**(C1500 および C2500):選択チャンネルのチャンネルプロセッシング 画面を開きます。

画面モードが選択されていない場合、**「System Status」**ダッシュボードが表示され ます。**この画面の「Power Down」にタッチすると、サーフェイスの電源スイッチを OFF にする前に安全に電源を切ることができます。**

#### **3.3 フェーダーストリップ**

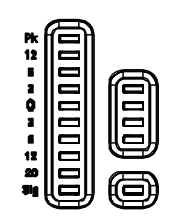

**メーター**:10 セグメントの信号メーターと 4 セグメントのゲインリダクションメーター を備えています。信号メーターは、そのチャンネルの音声信号の状態を表示します。

赤色のピークインジケーターは、信号がクリップする 5dB 手前に点灯して警告します。 これはマルチポイント測定です(つまり、信号経路内のいくつかのポイントでピークを検 出します)。他のメーターの前にこのインジケーターが点灯する場合、「Processing」画 面で信号の状態を確認してください。

 入力チャンネルおよびミックスマスターのグローバルメーター測定ポイントを設定するに は、「Setup」を押しながら「**Meters**」>「**Inputs**」または「**Meters**」>「**Mix**」画面の メイン画面エリアをクリックします。

**LCD ディスプレイ**:チャンネルに関する情報(名前や色など)を表示します。

ステレオ

ユーザー定義の バックライト**色**

**ストリップロータリー**:ストリップロー タリーの機能は、この章の始めに説明 したように、ストリップロータリーモー ドキーで選択します。ロータリーでコ ントロールできるのは、プリアンプの ゲイン、パン、アクティブミックスへ のセンド、および 4 つのアサイナブル 機能です。ロータリー LED は、アクティ ブな機能に合わせて色が変わります(ゲ イン=赤色、パッド=黄色など)。セン ドモードの場合、アクティブミックス の色に従います。値は LCD ディスプレ イに表示されます。

**IP SAFE DCA NAME** ON **Aux PRE**

ストリップのタイプ チャンネルがシーン呼び出しから

**保護**されていることを示します

します。

アクティブ**ミックス**へのアサイン、 ミックスタイプ、 プリ/ポスト設定

**LCD ディスプレイモード**キーを使 用してユーザー定義チャンネル**名**、 フェーダー位置(**dB**)、**DSP** チャ ンネル番号、またはパッチされた入

チャンネルが 1 つ以上の DCA グループにアサイン されていることを示します

I/O 端子は次のように表示されます。

力元/出力先の **I/O** 端子 ID を表示

**R-nn** = MixRack **S-nn** = サーフェイス **DXn-nn** = DX エキスパンダーの ポート番号と端子番号 **USB** = USB プレイバック/ レコーディング **Pn-nn** = I/O ポート番号と チャンネル番号 **FX-n =** RackExtra FX ユニット番号 **SigGen** = 内蔵シグナルジェネレーター

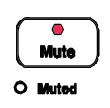

**Mute**:チャンネル信号をミュートします。メインミックス、プリフェーダー/ポストフェー ダーセンドに影響します。チャンネルが DCA またはミュートグループによってミュート されると、Muted インジケーターが点灯します。

**Sel**:「Processing」および「Routing」画面で使用するチャンネルを選択します。チャ ンネルストリップコントロールがアクティブになり、チャンネルのプロセッシングをコン トロールできます。

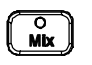

**O**<br>Pafi

選択中のチャンネルは「Processing」画面の左上隅に表示されます。

**Mix**:対応するチャンネルまたはマスターのセンドレベルおよびアサインをフェーダース トリップ(またはロータリーがセンドモードの場合はストリップロータリー)に割り当て ます。使用例は次のセクションを参照してください。

 現在のアクティブミックスは「Processing」画面の右上隅に表示されます。アクティブな **Mix** キーを押すとメインミックスに戻ります。

**PAFL:**チャンネル信号を PFL (Pre-Fade Listen) または AFL (After-Fade Listen) でヘッ ドホンおよびモニタリングシステムに送ります。PAFL システムの基本設定は「**Surface**」 >「**Audio**」>「**PAFL**」画面で行います。

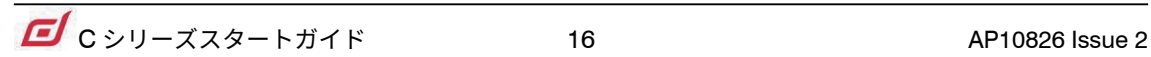

#### **3.4 ミックスの操作方法**

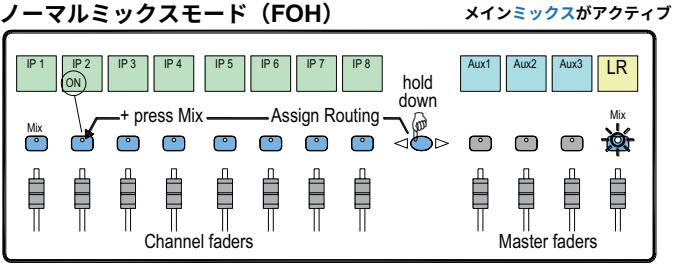

メインミックスマスターストリップの**Mix**キーを押します。

これがノーマルミキシングモードです。入力ストリップは チャンネルフェーダーとして機能し、マスターストリップ はマスターミックスフェーダーとして機能します。

メインミックスにアサインまたはアサイン解除するには、 **Assign** キーを押しながらチャンネルの **Mix** キーを押しま す。アサインすると、ストリップ LCD の下部に「ON」と 表示されます。

**マスターミックスモード フェーダーで AUX、FX、マトリクスミックスにアクセス**

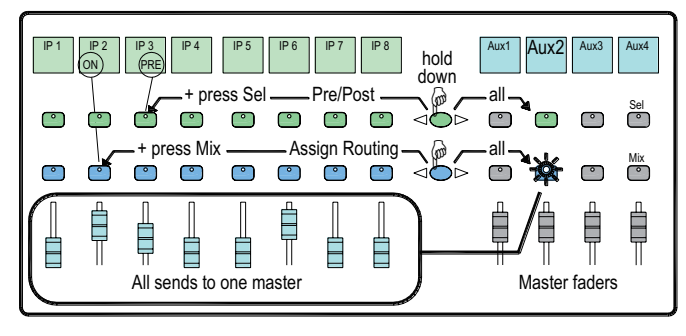

ミックスマスターストリップの **Mix** キーを押します。

このモードは、AUX および FX センドを操作する場合に使 用します。入力ストリップはアクティブミックスへのセン ドレベルとして機能し、マスターストリップはマスターミッ クスフェーダーとして機能します。

アクティブミックスにアサインまたはアサイン解除するに は、**Assign** キーを押しながらチャンネルの **Mix** キーを押 します。

各ソースのプリフェーダー/ポストフェーダーを切り替え るには、**Pre / Post** キーを押しながらチャンネルの **Sel** キーを押します。プリフェーダーに切り替えると、チャン ネルストリップ LCD の下部に「PRE」と表示されます。

マスターストリップの **Mix** キーを押すと**すべての**アサイ ンの ON/OFF、**Sel** キーを押すとすべてのソースのプリ フェーダー/ポストフェーダーの設定を素早く行うことが できます。

**チャンネルミックスモード**

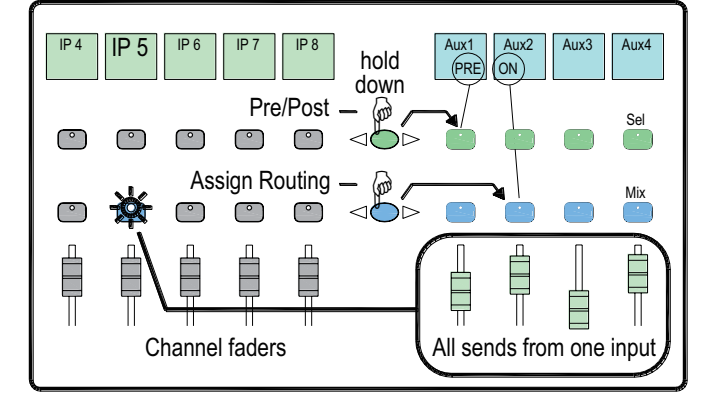

**DCA /音声グループアサインモード**

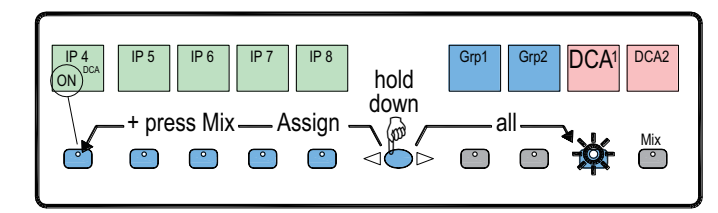

入力チャンネルストリップの **Mix** キーを押します。

このモードは、AUX および FX センドを操作する場合に使 用します。入力ストリップはチャンネルフェーダーとして 機能し、マスターストリップは入力チャンネルからのすべ てのセンドとして機能します。

各ミックスからのチャンネルをアサインまたはアサイン解 除するには、**Assign** キーを押しながらマスターの **Mix** キー を押します。

各ミックスへのチャンネルのプリフェーダー/ポスト フェーダーを切り替えるには、**Pre / Post** キーを押しな がらマスターの **Sel** キーを押します。プリフェーダーに切 り替えると、マスターストリップの LCD に「PRE」と表 示されます。

グループマスターストリップの **Mix** キーを押します。

このモードは、音声グループや DCA グループにチャンネ ルをアサインする場合に使用します。入力フェーダーおよ びマスターフェーダーは影響を受けません。

グループにチャンネルをアサインまたはアサイン解除する には、**Assign** キーを押しながらチャンネルの **Mix** キーを 押します。

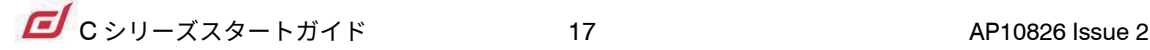

## **|接続と雷源投】**

#### **4.1 MixRack の接続**

dLive サーフェイスと MixRack gigaACE ポートは、ツアリンググレードの Cat5e またはそれ以上のカテゴリ の LAN ケーブルで接続します(最長 100m)。S Class Mix Rack の DM32/48/64 を使用する場合は gigaACE ポー トの A 側のみを使用してください。

接続には STP/FTP CAT5e 以上のケーブルを使用してください。

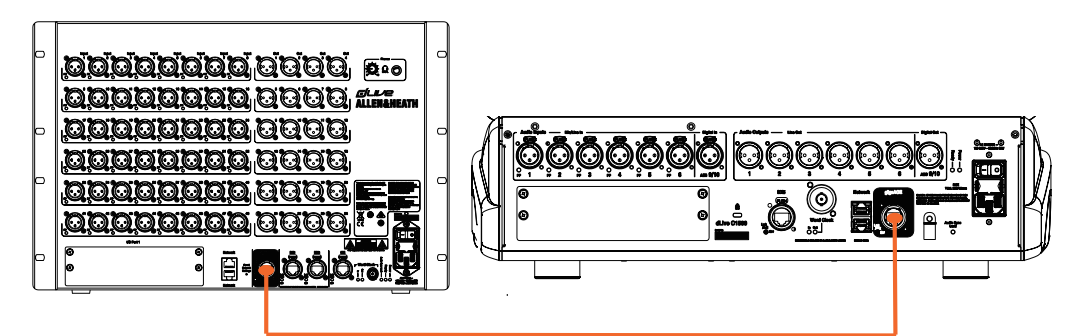

MixRack、サーフェイスの順に電源を入れます。リンクが確立されると gigaACE Lnk/Err インジケーターが一 定の間隔で点滅します。通信エラーが検出された場合、エラーインジケーターが赤く点灯します。ケーブルが正 しく接続され、破損していないことを確認してください。

サーフェイスが立ち上がり、タッチスクリーンが反応するようになるまで約 30 秒かかります。

#### **4.2 テンプレートショーの呼び出し**

dLive は、オーディオアーキテクチャー、コントロールレイアウト、および端子パッチを自由に設定できます。セッ トアップの出発点として、代表的なコンソールをシミュレートした一連のテンプレートショーが用意されていま す。それらを読み込むことにより、十分な機能を備えたアナログコンソールの一般的なアーキテクチャーと論理 レイアウトを再現できます。

テンプレートショーを読み込むには、「**Utility**」>「**Show Manager**」画面を開き、目的のテンプレートショー を選択し、**Recall** にタッチし、確定します。

- ショーを Recall(呼び出し)すると、バス構成、コントロールレイアウト、現在のパラメー ター、すべてのシーン、およびライブラリープリセットを含め、すべてのシステム設定が 上書きされます。現在の設定を保存したい場合は、最初にユーザーショーとして **Store(保 存 )** してください。
- 詳細については『dLive ファームウェアリファレンスガイド』を参照してください。

#### **4.3 エキスパンダーの接続**

DX エキスパンダーとサーフェイスの DX ポートは、ツアリンググレードの Cat5e またはそれ以上のカテゴリの LAN ケーブルで接続します (最長 100m)。

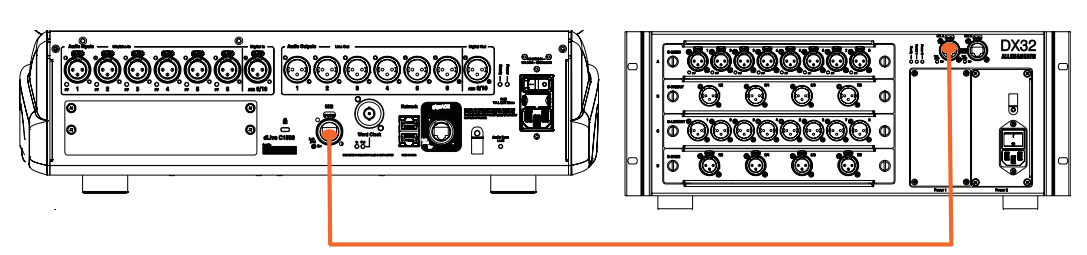

接続には STP/FTP CAT5e 以上のケーブルを使用してください。

DX エキスパンダーの電源を入れ、リンクが確立されると、DX ポートの Lnk/Err インジケーターが一定の間隔 で点滅します。通信エラーが検出された場合、エラーインジケーターが赤く点灯します。ケーブルが正しく接続 され、破損していないことを確認してください。

#### **4.4 PC またはワイヤレスルーターの接続**

dLive Editor または iOS アプリを使用するには、PC、ルーター、またはアクセスポイントをいずれかのネットワー クポートに接続します。詳細については、ソフトウェアまたはアプリのリリースノートおよびヘルプファイルを 参照してください。

 dLive <sup>は</sup> TCP/IP で通信を行います。MixRack とサーフェイスを含め、ネットワーク上の すべての機器を同一サブネット内の IP アドレスに設定する必要があります。工場出荷時の 設定は次のとおりです。

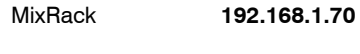

- サーフェイス **192.168.1.71**
- サブネットマスク 255.255.255.0
- ゲートウェイ 192.168.1.254

ラップトップを直接接続する場合、ラップトップを同一サブネット内の固定IPアドレス(例: **192.168.1.10**)に設定します。

ワイヤレス接続の場合、ルーター/アクセスポイントを同一サブネット内のIPアドレス(例: 192.168.1.254)、DHCP 範囲を同一サブネット内のアドレス範囲(例:**192.168.1.100**  $\sim$  1**92.168.1.200**)に設定します。ワイヤレスラップトップまたはモバイルデバイスは 「DHCP」(IP アドレスを自動的に取得)に設定します。

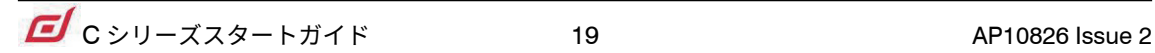

**5. 寸法**

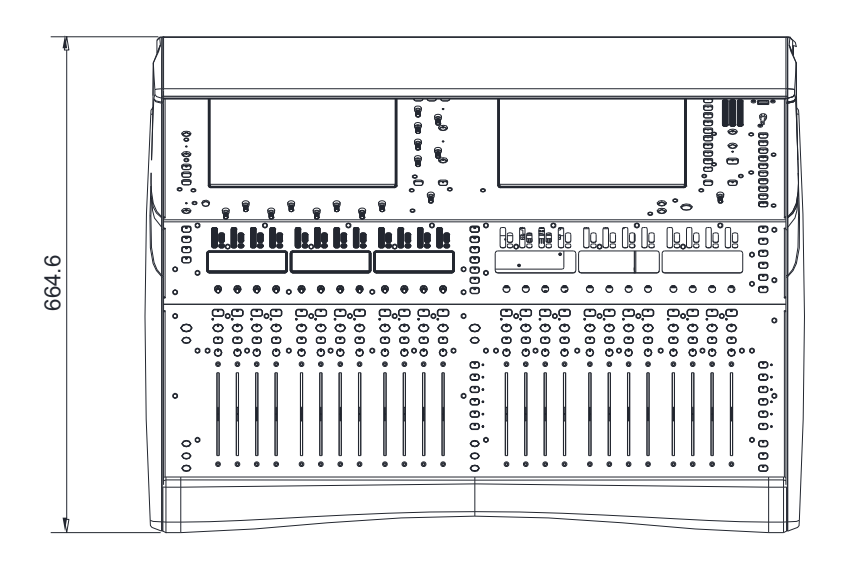

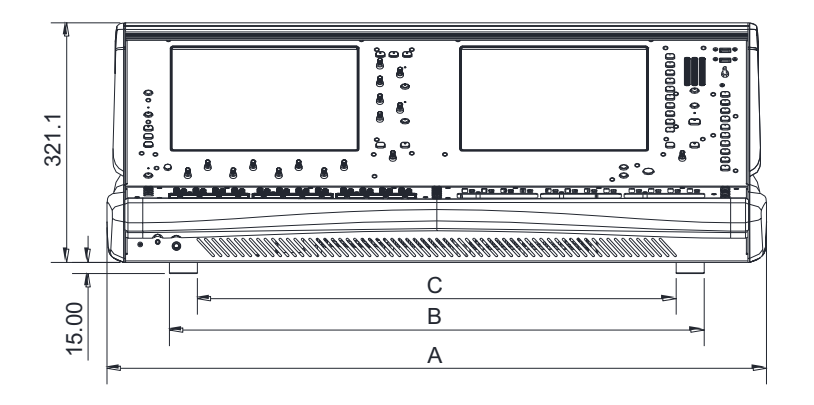

**A**<br>C1500:480.6mm<br>C2500:774mm<br>C3500:885mm

**B**<br>C1500:377.5mm<br>C2500:657.5mm<br>C3500:717.5mm

**C**<br>C1500:302.5mm<br>C2500:582.5mm

573.3 410.70 R100.00  $\epsilon$ 94.3  $\&$ ୍ $o_\circ$ 1<sub>49.50</sub>° **145.0°** 

## **6. 技術仕様**

#### **入力(Mix Rack CDM シリーズと接続の場合)**

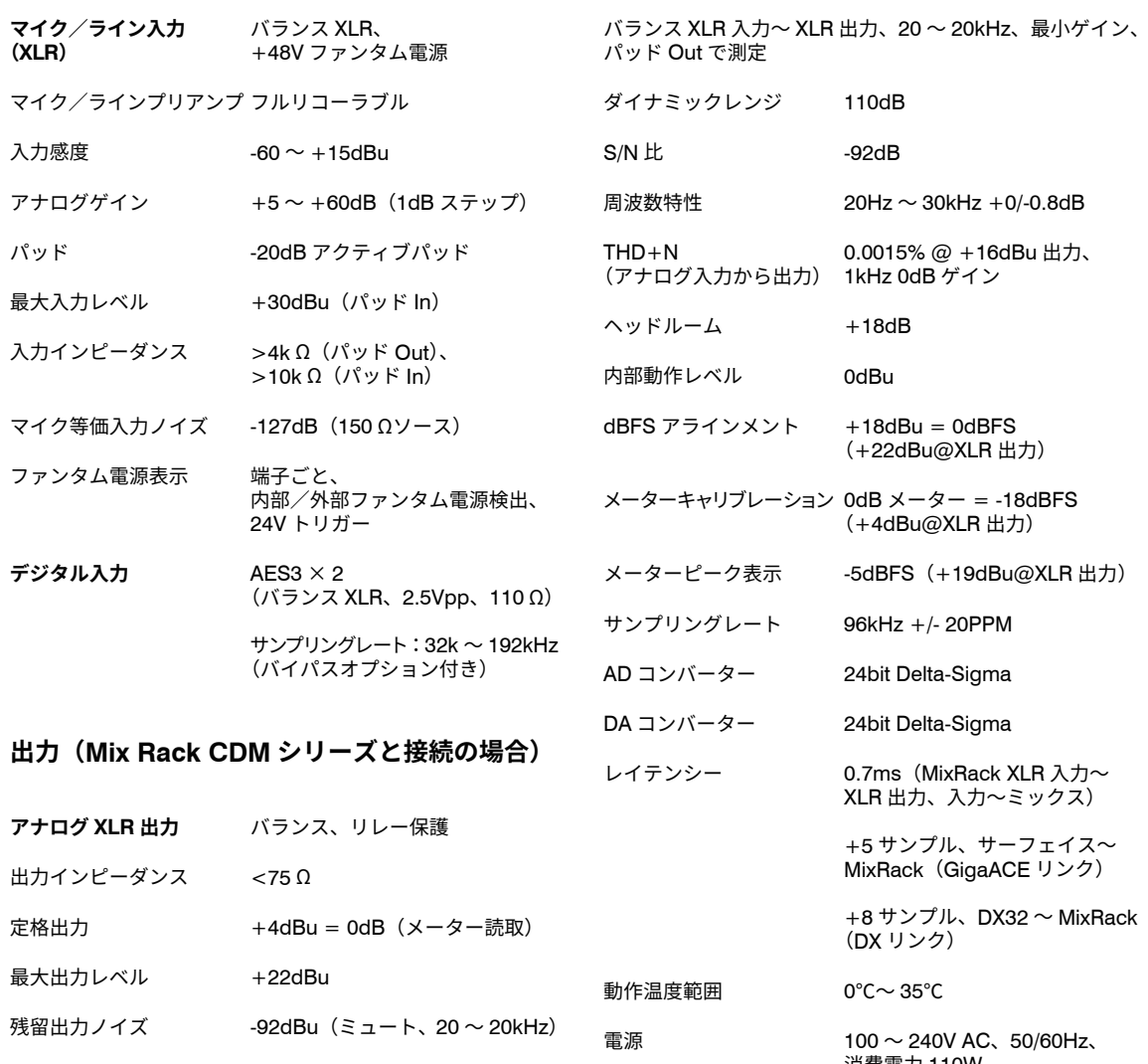

-90dBu $(\bar{z} - h, 20 \sim 40kHz)$ **デジタル出力** AES3 × 2 (バランス XLR、2.5Vpp、110 Ω) サンプリングレート:96kHz (48kHz、44.1kHz に切替可能) **USB オーディオ プレイバック USB オーディオ**

**レコーディング**

#### **寸法/質量**

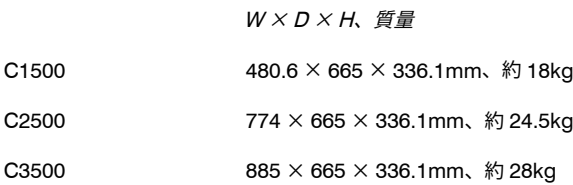

消費電力 110W

**システム(Mix Rack CDMシリーズと接続の場合)**

モノ/ステレオ .WAV ファイル、 16/24bit、44.1/48/96kHz

ステレオ .WAV ファイル、 24bit 96kHz

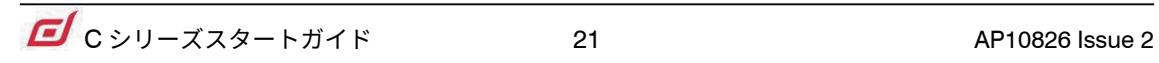

# ALLEN&HEATH

- ●この製品を安全にお使いいただくために、設置・運用には十分な安全対策を行ってください。
- ●商品写真やイラストは、実際の商品と一部異なる場合があります。
- ●掲載内容は発行時のもので、予告なく変更されることがあります。変更により発生したいかなる損害に対しても、弊社は責任を負いかねます。
- ●記載されている商品名、会社名等は各社の登録商標、または商標です。
- 

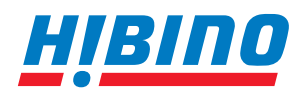

ヒビノインターサウンド株式会社 **〒105-0022 東京都港区海岸2-7-70 TEL: 03-5419-1560 FAX: 03-5419-1563**

**T105-0022 東京都港区海库2-1-0 TEL: 03-5419-1560 FAX: 03-5419-1563**<br>E-mail: info@hibino-intersound.co.jp https://www.hibino-intersound.co.jp/ **2022**年12月版